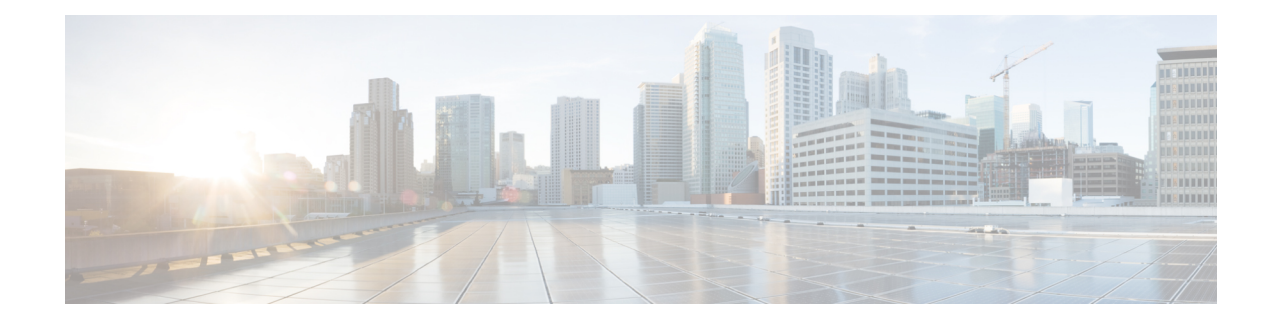

# **Upgrade to Cisco DNA Center 2.3.5.5**

To complete any of the upgrade procedures described in this chapter, you'll need to know the latest version of the System package for the relevant Cisco DNA Center release. To determine the latest version, do the following:

- **1.** From the release notes landing page, open the release notes for the appropriate Cisco DNA Center release.
- **2.** Refer to the "Package Versions in Cisco DNA Center" table and note the System package version that's listed for the release.

```
Ú
```
#### **Important**

- Before you complete any of the following upgrade procedures, see Cisco ISE Is [Required](b_cisco_dna_center_upgrade_guide_chapter9.pdf#nameddest=unique_8) with Cisco DNA Center [2.2.1.3](b_cisco_dna_center_upgrade_guide_chapter9.pdf#nameddest=unique_8) and Later for a description of the Cisco ISE requirements that must be in place before you upgrade.
- By default, restricted shell (which limits access to the underlying operating system and file system) is enabled in Cisco DNA Center 2.3.5. Restricted shell with Consent Token is enabled for security purposes. If you want to access the root shell temporarily, you must contact the Cisco TAC for assistance.For more information, see the "About Restricted Shell" section in the Cisco DNA Center [Administrator](https://www.cisco.com/c/en/us/support/cloud-systems-management/dna-center/products-maintenance-guides-list.html) Guide.
- Set Up NIC [Bonding,](#page-0-0) on page 1
- [Upgrade](#page-3-0) from Release 2.3.5.x to Release 2.3.5.5, on page 4
- [Upgrade](#page-4-0) from Release 2.3.4.x to Release 2.3.5.5, on page 5
- [Upgrade](#page-5-0) from Release 2.3.3.x to Release 2.3.5.5, on page 6
- [Upgrade](#page-6-0) from Release 2.3.2.x to Release 2.3.5.5, on page 7
- [Upgrade](#page-7-0) from Release 2.2.3.x to Release 2.3.5.5, on page 8
- [Upgrade](#page-8-0) from Release 2.2.2.x to Release 2.3.5.5, on page 9

## <span id="page-0-0"></span>**Set Up NIC Bonding**

Cisco DNA Center 2.3.5.5 provides network interface controller (NIC) bonding support. If you want to enable and use this functionality on your appliance, do the following:

- **1.** Confirm that you have one of the following second-generation Cisco DNA Center appliances:
	- 44-core appliance: Cisco part number DN2-HW-APL
- 44-core promotional appliance: Cisco part number DN2-HW-APL-U
- 56-core appliance: Cisco part number DN2-HW-APL-L
- 56-core promotional appliance: Cisco part number DN2-HW-APL-L-U
- 112-core appliance: Cisco part number DN2-HW-APL-XL
- 112-core promotional appliance: Cisco part number DN2-HW-APL-XL-U
- **2.** On the switch that you will connect to your appliance, do the following:
	- Ensure that it supports dynamic interface aggregation.
	- Enable LACP on the switch and then specify the following settings:
		- LACP mode: **active**—This places the switch port connected to your appliance into an active negotiating state, in which the port initiates negotiations with remote ports by sending LACP packets.
		- LACP rate: **fast**—This changes the rate at which the LACP control packets are sent to an LACP-supported interface. Instead of the default every 30 seconds, control packets are sent once every second.
- **3.** Complete the procedure that's specific to your appliance:
	- Enable NIC Bonding on a 44 or 56-Core [Appliance,](#page-1-0) on page 2
	- Enable NIC Bonding on a 112-Core [Appliance,](#page-3-1) on page 4

### <span id="page-1-0"></span>**Enable NIC Bonding on a 44 or 56-Core Appliance**

If you are upgrading either a 44 or 56-core appliance to Cisco DNA Center 2.3.5.5, you have two options available when it comes to NIC bonding:

- If you have decided to enable NIC bonding on your appliance, complete the steps described in [Enable](#page-1-1) NIC [Bonding](#page-1-1) Now, on page 2. The advantage of this option is that it will result in less downtime.
- If you are undecided about enabling NIC bonding, complete Step 1 in Enable NIC [Bonding](#page-2-0) Later, on [page](#page-2-0) 3. If you decide to enable NIC bonding at some point in the future, complete the rest of this procedure starting with Step 2.

#### <span id="page-1-1"></span>**Enable NIC Bonding Now**

#### **Procedure**

**Step 1** Upgrade to the appropriate Cisco IMC firmware version for your Cisco DNA Center release. See [Update](b_cisco_dna_center_upgrade_guide_chapter1.pdf#nameddest=unique_4) the Cisco IMC [Firmware](b_cisco_dna_center_upgrade_guide_chapter1.pdf#nameddest=unique_4).

**Step 2** Enable your appliance's Intel X710-DA4 NIC.

Complete the steps described in Enable NIC on an Upgraded [Appliance](https://www.cisco.com/c/en/us/td/docs/cloud-systems-management/network-automation-and-management/dna-center/2-2-1/install_guide/2ndGen/b_cisco_dna_center_install_guide_2_2_1_2ndGen/m_prepare_the_appliance_for_configuration_2_2_1_2ndgen.html#Cisco_Task_in_List_GUI.dita_073b18ea-5c67-41a2-a2c7-e4d612dfd5eb).

**Step 3** Upgrade from your current Cisco DNA Center release to 2.3.5.5.

**Step 4** Enable the interfaces that reside on your appliance's Intel X710-DA4 NIC for configuration and use.

Complete the steps described in Reconfigure the Appliance Using the [Configuration](https://www.cisco.com/c/en/us/td/docs/cloud-systems-management/network-automation-and-management/dna-center/2-2-1/install_guide/2ndGen/b_cisco_dna_center_install_guide_2_2_1_2ndGen/m_troubleshoot_deployment_2_2_1_2ndgen.html#task_c3x_ycw_sfb) Wizard.

Note the following points:

• When completing the wizard, the only information you need to enter isthe maglev user's Linux password in the **User Account Settings** screen. Choose **Next** to skip through the various wizard screens.

The primary and secondary instances of your appliance's interfaces are properly bonded after you complete the wizard.

• By default, your appliance's interfaces are set to Active-Backup mode after you enable NIC bonding. If desired, you can set LACP mode for the Enterprise and Intracluster interfaces instead. The Internet and Management interfaces do not support this mode.

For a description of the Active-Backup and LACP modes, see NIC Bonding [Overview.](https://www.cisco.com/c/en/us/td/docs/cloud-systems-management/network-automation-and-management/dna-center/2-2-1/install_guide/2ndGen/b_cisco_dna_center_install_guide_2_2_1_2ndGen/m_prepare_the_appliance_for_configuration_2_2_1_2ndgen.html#Cisco_Concept.dita_80973d2b-2625-445a-b1d5-7474c40e40f3)

### <span id="page-2-0"></span>**Enable NIC Bonding Later**

#### **Procedure**

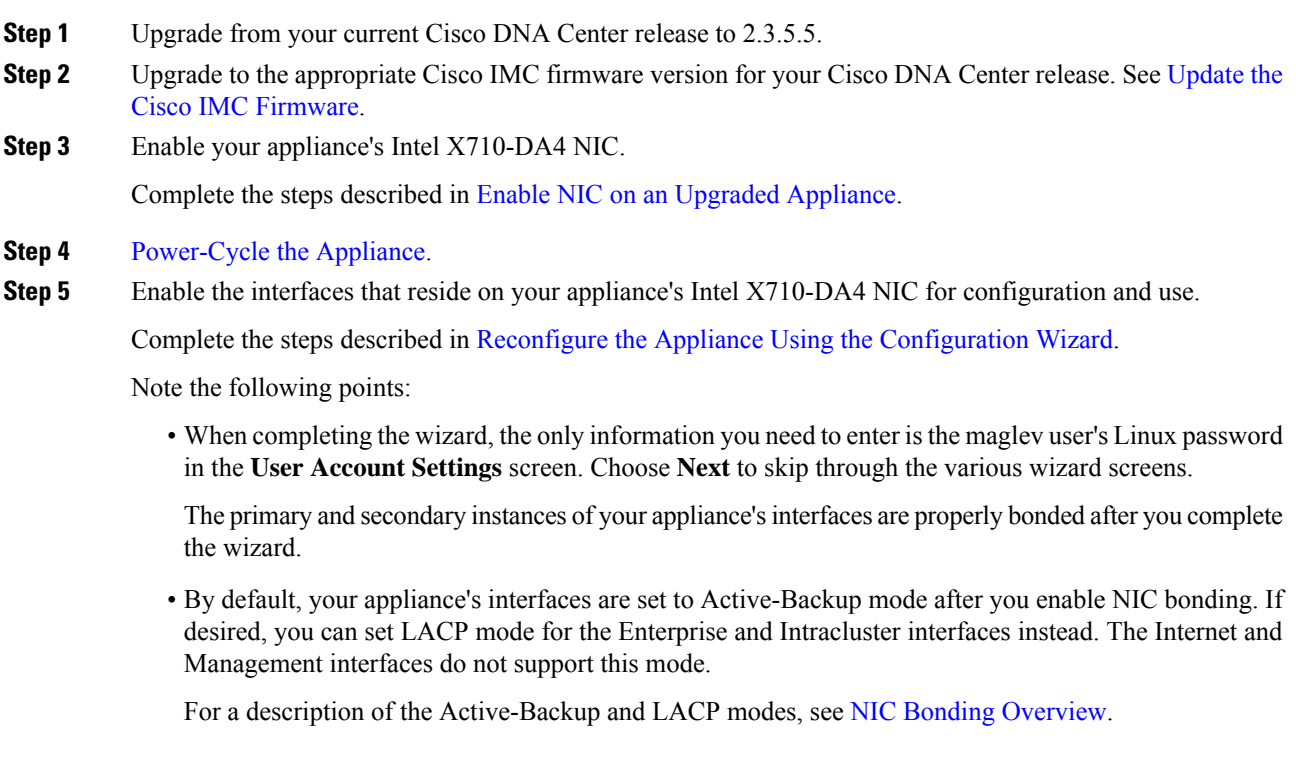

### <span id="page-3-1"></span>**Enable NIC Bonding on a 112-Core Appliance**

#### **Procedure**

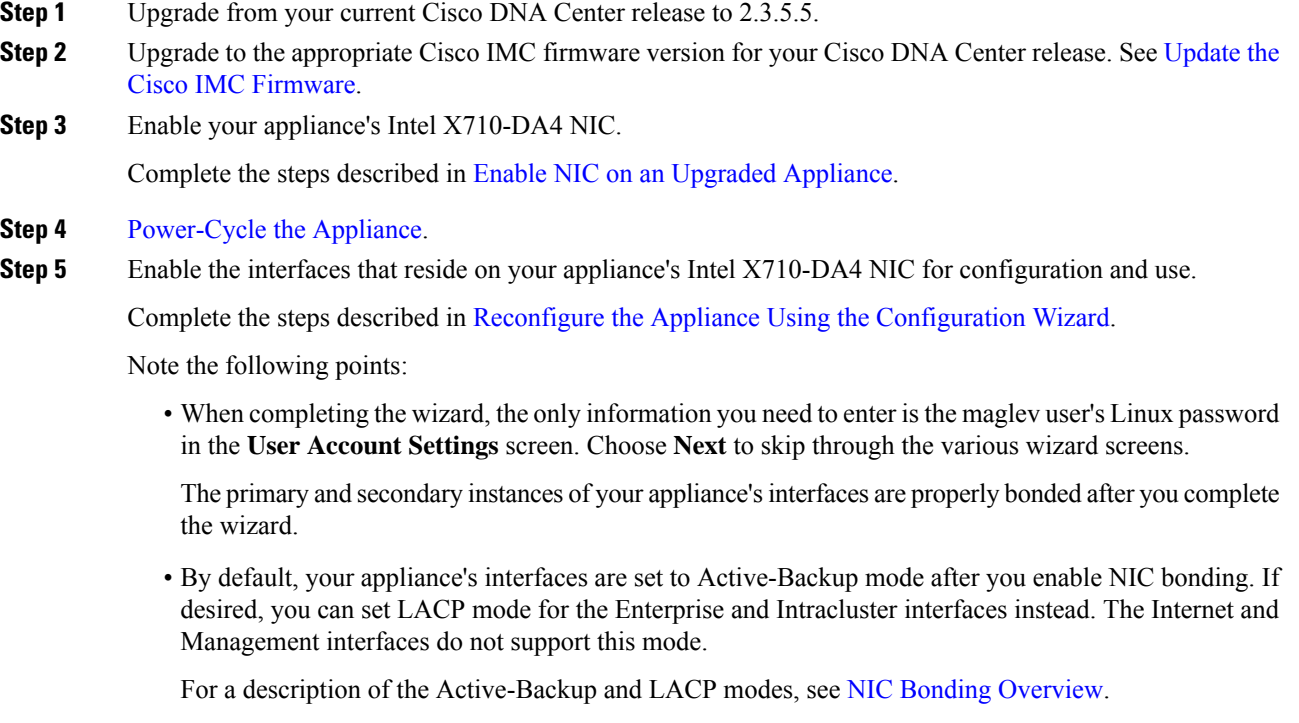

## <span id="page-3-0"></span>**Upgrade from Release 2.3.5.x to Release 2.3.5.5**

By completing this procedure, you can upgrade directly to Cisco DNA Center 2.3.5.5 from the following versions:

- $2.3.5.0$
- 2.3.5.3
- 2.3.5.4

After you upgrade to 2.3.5.5, you cannot switch back to an earlier release.

#### **Procedure**

**Step 1** From the top-left corner, click the menu icon and choose **System** > **Software Management**.

**Step 2** Confirm the following:

- The **Installed Version** field indicates the Cisco DNA Center version that's currently installed on your appliance.
- The **Software Management** window indicates that Cisco DNA Center 2.3.5.5.70026 is available.

#### **Step 3** Click **Download now**.

- **Step 4** After Cisco DNA Center completes its prechecks, click **Download**.
- **Step 5** (Optional) Click the **More details** link to open a slide-in pane that lists all of the application packages that are being downloaded and displays their progress.
- **Step 6** After the package download completes, click **Install now**.
- **Step 7** After Cisco DNA Center completes its prechecks, click **Install**.
- **Step 8** (Optional) Click the **More details** link to open a slide-in pane that lists the packages that are being installed and displays their progress.
- **Step 9** Click the **Currently Installed Applications** link and confirm that each application has been updated.
	- Any new or optional packages that are available to download for the Cisco DNA Center release you upgraded to are displayed at the bottom of the **Software Management** page. Select the packages you want to download. **Note**

## <span id="page-4-0"></span>**Upgrade from Release 2.3.4.x to Release 2.3.5.5**

By completing this procedure, you can upgrade directly to Cisco DNA Center 2.3.5.5 from 2.3.4.0 and 2.3.4.3. After you upgrade to 2.3.5.5, you cannot switch back to an earlier release.

#### **Procedure**

- **Step 1** From the top-left corner, click the menu icon and choose **System** > **Software Management**.
- **Step 2** Confirm the following:
	- The **Installed Version** field indicates the Cisco DNA Center version that's currently installed on your appliance.
	- The **Software Management** window indicates that Cisco DNA Center 2.3.5.5.70026 is available.

#### **Step 3** Click **Download now**.

- **Step 4** After Cisco DNA Center completes its prechecks, click **Download**.
- **Step 5** (Optional) Click the **More details** link to open a slide-in pane that lists all of the application packages that are being downloaded and displays their progress.
- **Step 6** After the package download completes, click **Install now**.
- **Step 7** After Cisco DNA Center completes its prechecks, click **Install**.
- **Step 8** (Optional) Click the **More details** link to open a slide-in pane that lists the packages that are being installed and displays their progress.
- **Step 9** Click the **Currently Installed Applications** link and confirm that each application has been updated.

Any new or optional packages that are available to download for the Cisco DNA Center release you upgraded to are displayed at the bottom of the **Software Management** page. Select the packages you want to download. **Note**

## <span id="page-5-0"></span>**Upgrade from Release 2.3.3.x to Release 2.3.5.5**

By completing this procedure, you can upgrade directly to Cisco DNA Center 2.3.5.5 from the following versions:

• 2.3.3.0

• 2.3.3.3

• 2.3.3.4

- 2.3.3.5
- 2.3.3.6
- 2.3.3.7

After you upgrade to 2.3.5.5, you cannot switch back to an earlier release.

#### **Procedure**

- **Step 1** From the top-left corner, click the menu icon and choose **System** > **Software Management**.
- **Step 2** Confirm the following:
	- The **Installed Version** field indicates the Cisco DNA Center version that's currently installed on your appliance.
	- The **Software Management** window indicates that Cisco DNA Center 2.3.5.5.70026 is available.

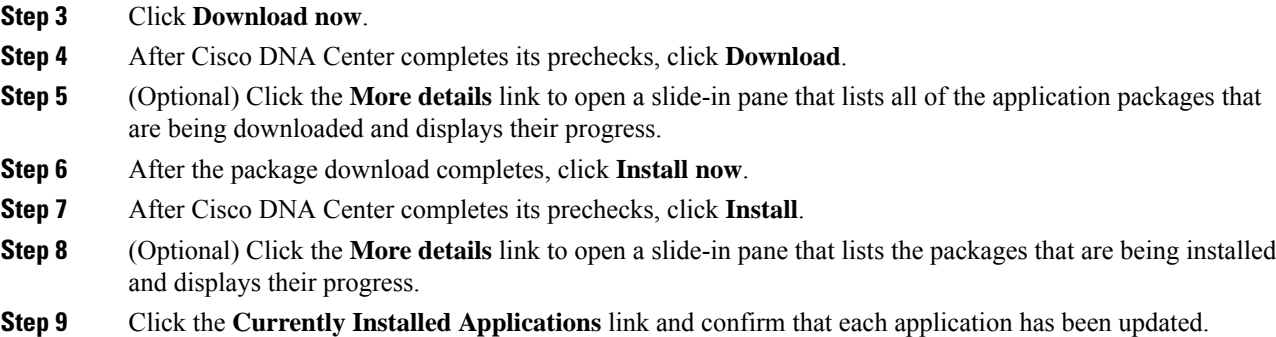

Any new or optional packages that are available to download for the Cisco DNA Center release you upgraded to are displayed at the bottom of the **Software Management** page. Select the packages you want to download. **Note**

### <span id="page-6-0"></span>**Upgrade from Release 2.3.2.x to Release 2.3.5.5**

By completing the following procedure, you can upgrade directly to Cisco DNA Center 2.3.5.5 from 2.3.2.0, 2.3.2.1, or 2.3.2.3.

After you upgrade to 2.3.5.5, you cannot switch back to an earlier release.

#### **Procedure**

- **Step 1** Prepare your system for the upgrade:
	- This step is only valid if you are upgrading from either release 2.3.2.0 or 2.3.2.1. If you are upgrading from 2.3.2.3, start with Step 2 of this procedure. **Important**
	- a) Download a local copy of CSCwb00526.sh.zip from the following URL: [https://software.cisco.com/](https://software.cisco.com/download/specialrelease/46a2ecbbe1219e5184d0094771637b2a) [download/specialrelease/46a2ecbbe1219e5184d0094771637b2a](https://software.cisco.com/download/specialrelease/46a2ecbbe1219e5184d0094771637b2a)
	- b) Unzip this zip file.
	- c) Copy the CSCwb00526.sh file to your Cisco DNA Center cluster: **ssh maglev@***cluster's-IP-address***:/data/tmp**
	- d) Run the following commands:
		- **sudo chmod 777 CSCwb00526.sh**
		- **sudo bash CSCwb00526.sh**
	- e) Confirm that the catalog service is running: **magctl appstack status | grep catalogs**

Your output should look similar to the following example:

\$ magctl appstack status | grep catalogs maglev-system catalogserver 1/1 Running

- **Step 2** From the top-left corner, click the menu icon and choose **System** > **Software Management** from the Cisco DNA Center GUI.
- **Step 3** Confirm that the **Software Management** window indicates that Cisco DNA Center 2.3.5.5.70026 is available. Click **Download now**.
- **Step 4** After Cisco DNA Center completes its prechecks, click **Download**.
- **Step 5** (Optional) Click the **More details** link to open a slide-in pane that lists all of the application packages that are being downloaded and displays their progress.
- **Step 6** After the package download completes, click **Install now**.
- **Step 7** After Cisco DNA Center completes its prechecks, click **Install**.
- **Step 8** (Optional) Click the **More details** link to open a slide-in pane that lists the packages that are being installed and displays their progress.
- **Step 9** Click the **Currently Installed Applications** link and confirm that each application has been updated.
	- Any new or optional packages that are available to download for the Cisco DNA Center release you upgraded to are displayed at the bottom of the **Software Management** page. Select the packages you want to download. **Note**

### <span id="page-7-0"></span>**Upgrade from Release 2.2.3.x to Release 2.3.5.5**

Initiate the upgrade from the **Software Updates** page. After the update completes, you then navigate to the **Software Management** page and install the Cisco DNA Center 2.3.5.5 application packages.

By completing the following procedure, you can upgrade directly to Cisco DNA Center 2.3.5.5 from the following versions:

• 2.2.3.0 • 2.2.3.3

- 2.2.3.4
- 
- $2.2.3.5$
- 2.2.3.6

After you upgrade to 2.3.5.5, you cannot switch back to an earlier release.

#### **Procedure**

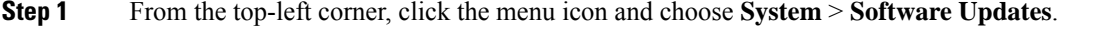

A **Cisco DNA Center 2.3.3.7 is Here!** banner appears at the top of the page with a **Switch Now** button. **Switch Now** lets you see the system and application packages that are available to update.

#### **Step 2** Click **Switch Now**.

**Step 3** At the prompt, click **OK** to proceed with the upgrade.

Wait for approximately 90 seconds for the progress bar to finish and the updated system version and banner to display. Refresh the page several times if the updated system version and banner do not appear.

A **Cisco DNA Center 2.3.5.5 is Here!** banner appears at the top of the page with a **Switch Now** button. **Switch Now** lets you see the system and application packages that are available to update.

**Step 4** Click **Switch Now**.

**Step 5** At the prompt, click **OK** to proceed with the upgrade.

Wait for approximately 90 seconds for the progress bar to finish and the updated system version and banner to display. Refresh the page several times if the updated system version and banner do not appear.

- **Step 6** A system update appears on the **Software Updates** page. Click **Update**.
- **Step 7** After the system update is complete, install the Cisco DNA Center 2.3.5.5 application packages:
	- a) From the top-left corner, click the menu icon and choose **System** > **Software Management**.

Ш

- b) The **Software Management** window indicates that Cisco DNA Center 2.3.5.5.70026 is available. Click **Download now**.
- c) After Cisco DNA Center completes its prechecks, click **Download**.
- d) (Optional) Click the **More details** link to open a slide-in pane that lists all of the application packages that are being downloaded and displays their progress.
- e) After the package download completes, click **Install now**.
- f) After Cisco DNA Center completes its prechecks, click **Install**.
- g) (Optional) Click the **Moredetails**link to open a slide-in pane that liststhe packagesthat are being installed and displays their progress.
- h) Click the **Currently Installed Applications** link and confirm that each application has been updated.
	- Any new or optional packages that are available to download for the Cisco DNA Center release you upgraded to are displayed at the bottom of the **Software Management** page. Select the packages you want to download. **Note**

## <span id="page-8-0"></span>**Upgrade from Release 2.2.2.x to Release 2.3.5.5**

Initiate the upgrade from the **Software Updates** page. After the update completes, you then navigate to the **Software Management** page and install the Cisco DNA Center 2.3.5.5 application packages.

You cannot upgrade directly to Cisco DNA Center 2.3.5.5 from the following versions:

- $2.2.2.0$
- $2.2.2.1$
- 2.2.2.3
- 2.2.2.4
- $2.2.2.5$
- 2.2.2.6
- 2.2.2.8
- 2.2.2.9

You must first upgrade to 2.3.3.7. From there, you can upgrade directly to 2.3.5.5. After you upgrade to 2.3.5.5, you cannot switch back to an earlier release.

#### **Procedure**

**Step 1** From the top-left corner, click the menu icon and choose **System** > **Software Updates**.

A **Cisco DNA Center 2.2.3.6 is Here!** banner appears at the top of the page with a **Switch Now** button. **Switch Now** lets you see the system and application packages that are available to update.

**Step 2** Click **Switch Now**.

**Step 3** At the prompt, click **OK** to proceed with the upgrade.

Wait for approximately 90 seconds for the progress bar to finish and the updated system version and banner to display. Refresh the page several times if the updated system version and banner do not appear.

A **Cisco DNA Center 2.3.3.7 is Here!** banner appears at the top of the page with a **Switch Now** button. **Switch Now** lets you see the system and application packages that are available to update.

#### **Step 4** Click **Switch Now**.

**Step 5** At the prompt, click **OK** to proceed with the upgrade.

Wait for approximately 90 seconds for the progress bar to finish and the updated system version and banner to display. Refresh the page several times if the updated system version and banner do not appear.

#### **Step 6** A system update appears on the **Software Updates** page. Click **Update**.

- **Step 7** After the system update is complete, install the Cisco DNA Center 2.3.3.7 application packages:
	- a) From the top-left corner, click the menu icon and choose **System** > **Software Management**.
	- b) The **Software Management** window indicates that Cisco DNA Center 2.3.3.7.72328 is available. Click **Download now**.
	- c) After Cisco DNA Center completes its prechecks, click **Download**.
	- d) (Optional) Click the **More details** link to open a slide-in pane that lists the application packages that are being downloaded and displays their progress.
	- e) After the package download completes, click **Install now**.
	- f) After Cisco DNA Center completes its prechecks, click **Install**.
	- g) (Optional) Click the **Moredetails**link to open a slide-in pane that liststhe packagesthat are being installed and displays their progress.
	- h) Click the **Currently Installed Applications** link and confirm that each application has been updated.
		- Any new or optional packages that are available to download for the Cisco DNA Center release you upgraded to are displayed at the bottom of the **Software Management** page. Select the packages you want to download. **Note**
- **Step 8** After the upgrade to 2.3.3.7 is complete, see [Upgrade](#page-5-0) from Release 2.3.3.x to Release 2.3.5.5, on page 6.